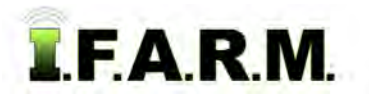

#### **How to Manually Create a New Boundary**

The New Boundary function allows users to create a new boundary in a new location or to replace a deleted boundary. To use this feature, first create a new field or bring in an existing field *(who's boundary will be deleted and replaced).*

#### **1. New Boundary**: **New Field.**

**A.** To create a new field, right click on the representative Farm and select **Add Fields**.

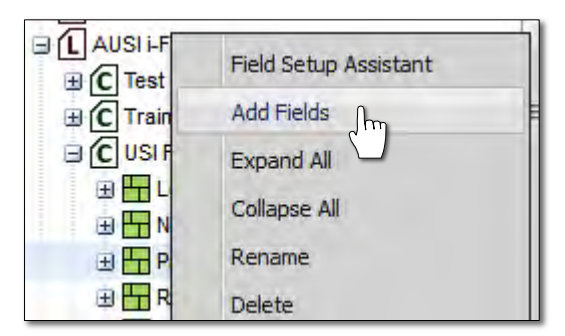

**B.** An indicator will appear asking to name the new field. Type in the desired name and click **Save**.

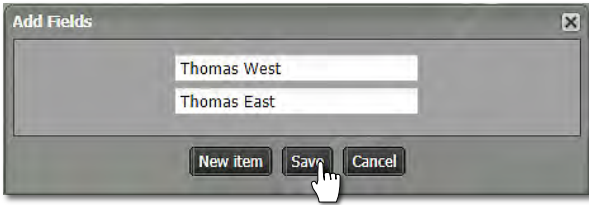

- *Note:* Users can add more than one farm by clicking the **New Item** button. Every click will produce another naming window. Add as many fields as needed (limit 10).
- **C.** The newly name field will appear under the designated farm. Note the field will have a question mark (**?**) designated, as it has no boundary defined yet.

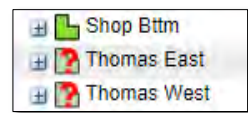

**D.** Drag the new field to the Account Window.

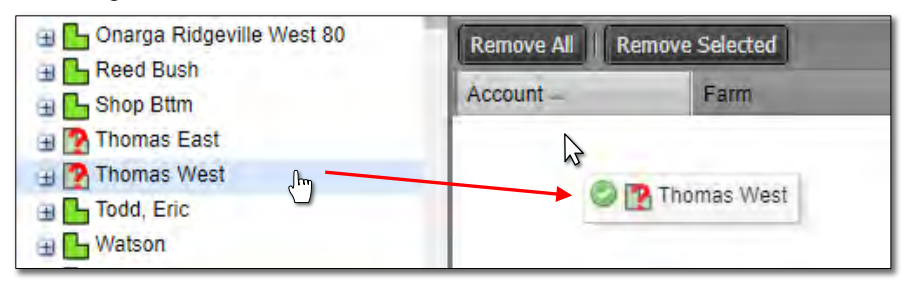

**E.** The field will populate the Account Window (below).

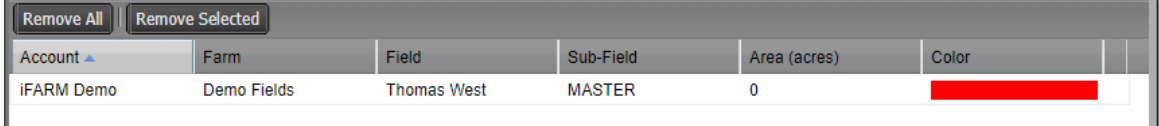

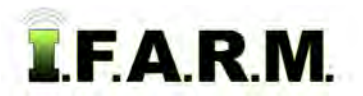

*New Boundary continued…*

- **2. Establishing Field Location**. Using the map navigation tools, locate the area where the new field is located.
	- **A.** Use the Pan / Zoom tools to define the new boundary area.
	- **B.** Go to the Account Window and click on the new field name. It will display with a blueish highlight.

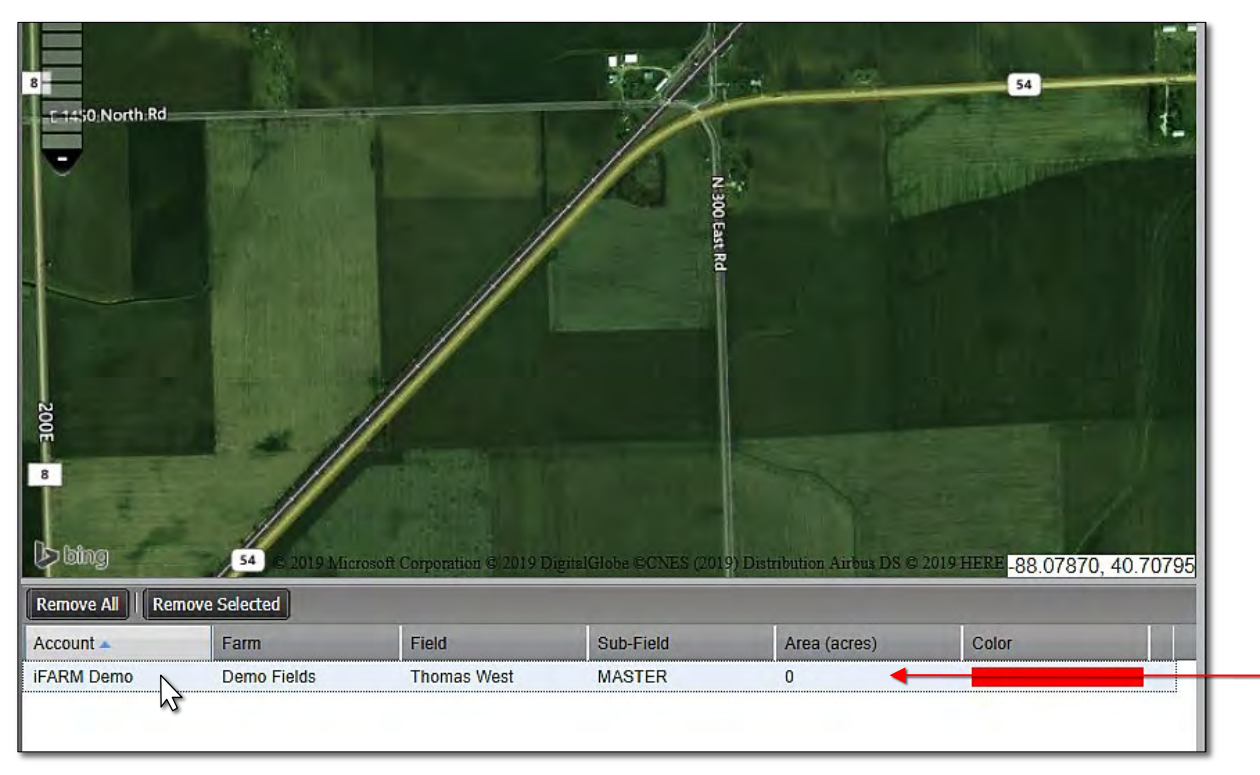

**C.** Click on **Tools** drop-down menu. Click on the **Boundary Mode**. The **Boundary Mode (Functions)** dropdown menu will appear in the upper map window.

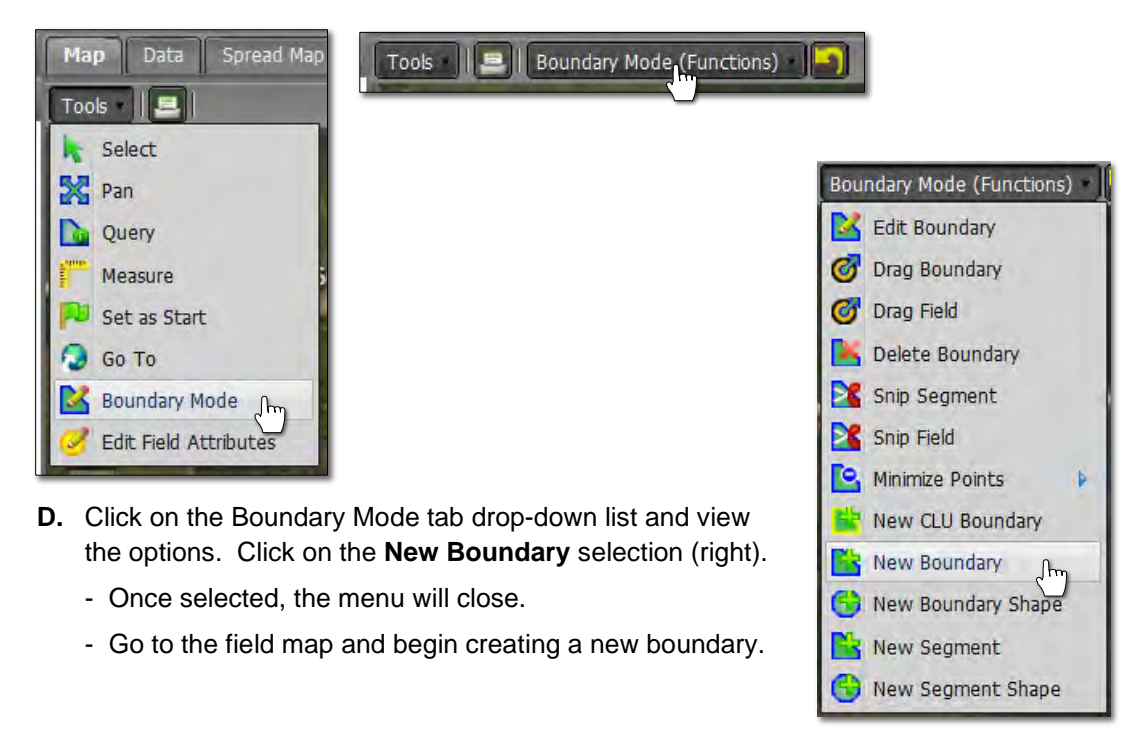

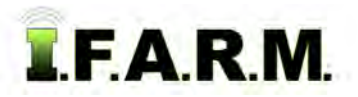

*New Boundary continued...*

*Option:* Once in the Boundary Mode, users can also right click in the desired field and select **New Boundary**.

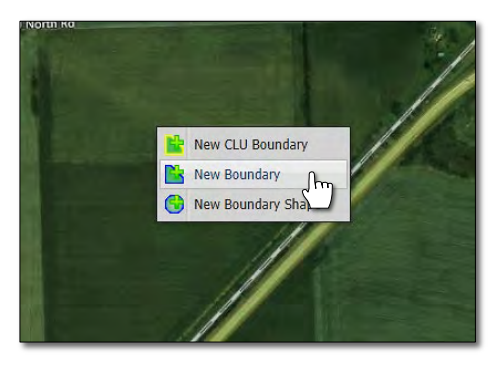

- **E.** Start in a corner of the new field location and click once. Moving the cursor will show a blue line that follows the mouse. This will start a dynamic polygon that you can use to trace the boundary of the field.
	- Each click of the mouse creates a boundary point / node. Continue to drag and click until the boundary is complete.

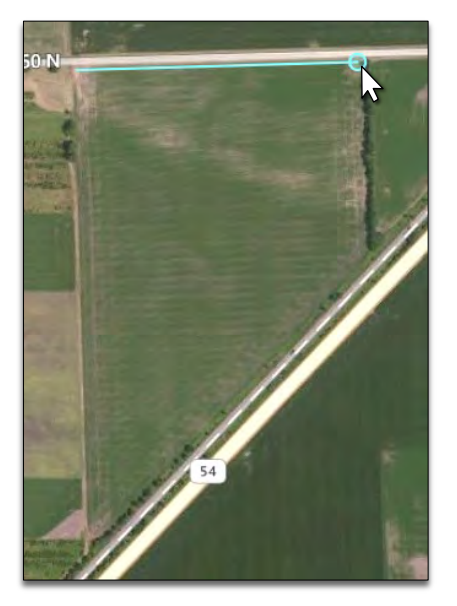

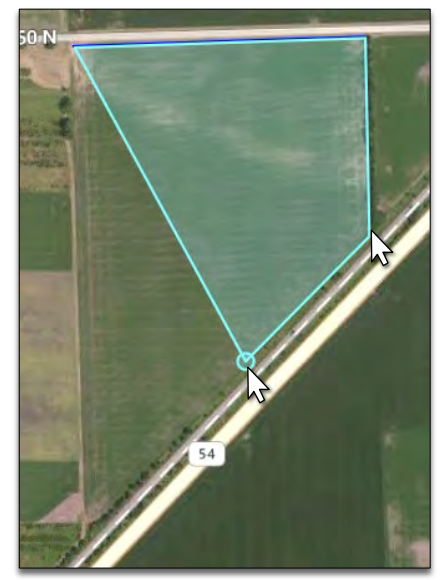

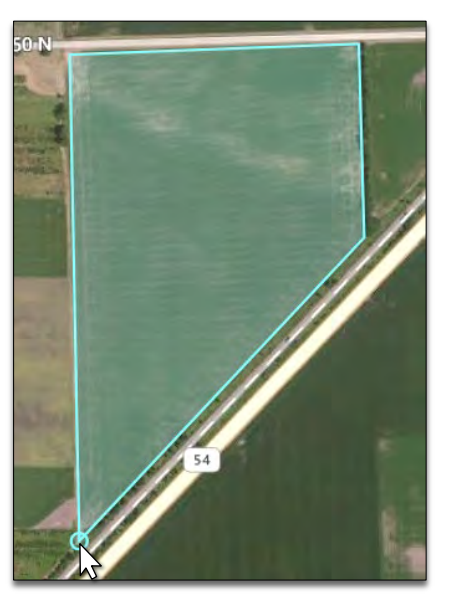

- **F.** When done with the perimeter, **double-click** the mouse to finalize the boundary.
	- The boundary will fill with red (right).
	- Users can use the Edit Boundary features to modify / finish the boundary. Reference the How to Edit a Boundary tutorial for instructions on boundary editing.

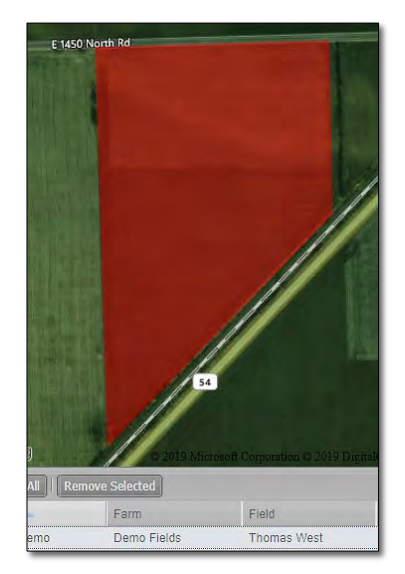

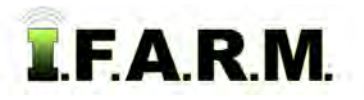

*New Boundary continued...*

- **3. Revert to Original: Before you save. In the event you are working on creating a boundary and decide to start over…**
	- **A.** If you are **not** satisfied with your boundary and want to stop the exercise or start over, click on the **Revert** button. This will produce a message asking if you want to return to the original boundary (below center).

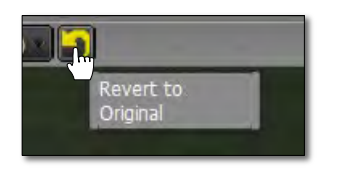

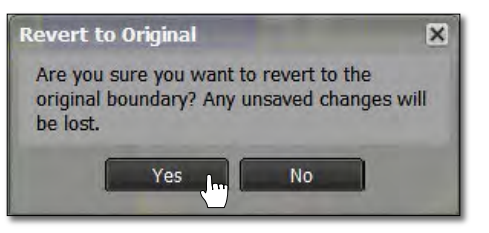

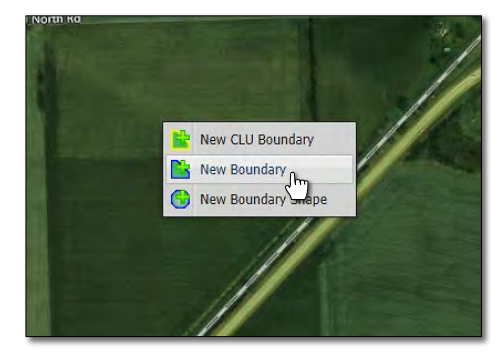

- **B.** Click **Yes** if you want to return the boundary to its original state.
- **C.** The current filled boundary will empty. Boundary Mode will stay active. To start over, right click within the boundary and repeat the New Boundary command (right).
- **D.** Users can also revert the boundary by clicking on the **Select** option under the Tools tab. This will produce a message asking if you want to leave the boundary mode and disregard any changes (below right).

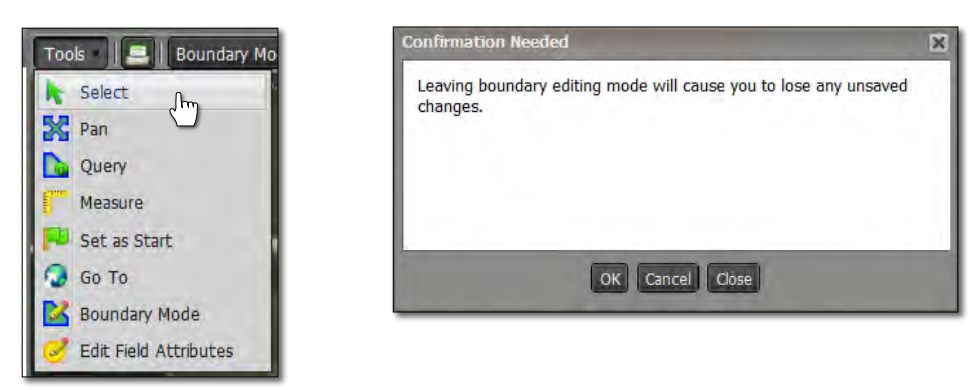

**E.** Upon clicking **OK**, the field boundary will be removed. To start the New Boundary process again, click on the Boundary Mode in the Tools tab drop-down menu and choose the New Boundary option under the dropdown menu.

#### **4. Saving a New Boundary:**

**A.** If satisfied with the new boundary, click on the **Click Here to Save** button.

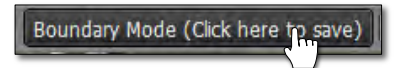

**B.** An indicator will display to confirm saving the boundary. If you want to proceed, click **Ok**.

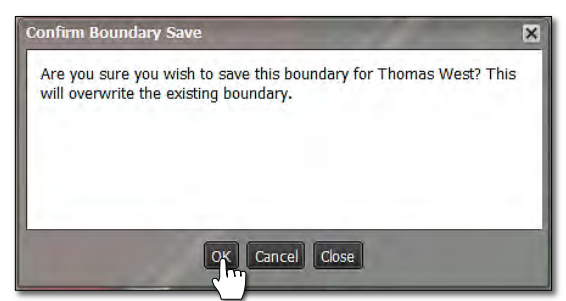

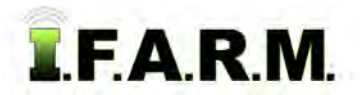

*New Boundary continued...*

**C.** A **Boundary Saved** notice will appear. Note the field will be indicated with a **blue** outline (below right).

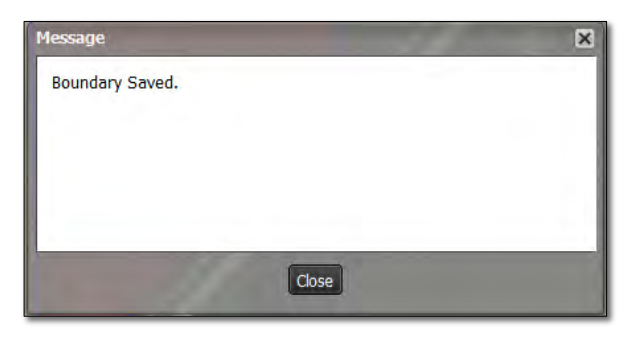

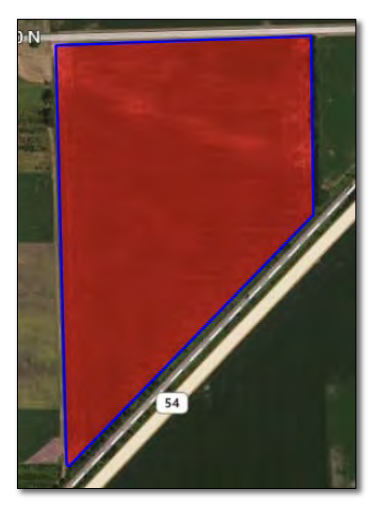

- **D.** Go to the Farm and note the new field will now display as a green field icon (vs. **?** mark).
	- Sample data can now be imported and associated with the bounded field.
	- The boundary can also be exported for use outside the program.

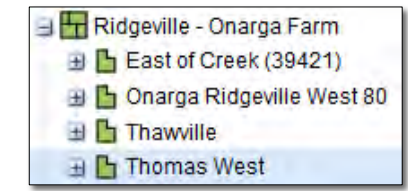